# UCCX CAD-tips voor probleemoplossing

# Inhoud

Inleiding Voorwaarden Vereisten Gebruikte componenten Scenario's voor probleemoplossing Traces instellen en verzamelen voor UCCX CAD-e-mailproblemen UCCX-serverzijde Tabellen aan agent Vastlegging Microsoft Exchange Server Voordat u contact opneemt met Cisco Technical Assistance Center (TAC) Controleer Connected CAD/CSD Connected Port-poorten Probleem **Oplossing** Kan bestand fout ingevoerd niet downloaden Probleem **Oplossing** Fout bij sluiten CAD bij integratie met CUPS Probleem **Oplossing** UCCX en CUPS integratieproblemen met CDA en CAD Probleem **Oplossing** Kan CAD niet starten vanwege fout Probleem **Oplossing** CAD-agents niet in te loggen vanwege IPv6-fout Probleem Oplossing: Als EM is ingeschakeld Oplossing: Als EM niet is ingeschakeld Foutbericht voor CAD over IP-adreswijziging voor CAD-services Probleem **Oplossing** Fout 1310 bij installeren van CAD Probleem **Oplossing** Fout bij controle op afstand met UCCX versie 8.5 Probleem **Oplossing** CSD mislukt Probleem

**Oplossing** Geen loggen op de Microsoft Terminal Server Probleem **Oplossing** CAD kan niet volgens verwachting in focus komen Probleem **Oplossing** 

# Inleiding

Dit document fungeert als een verzameling verschillende opmerkingen voor probleemoplossing voor Cisco Unified Contact Center Express (UCCX), Cisco Agent Desktop (CAD) en Cisco Supervisor Desktop (CSD)-problemen. In dit document wordt ervan uitgegaan dat de gebruiker basiskennis van UCCX en CAD/CSD heeft en sporen kan navigeren en verzamelen.

# Voorwaarden

# Vereisten

Cisco raadt kennis van de volgende onderwerpen aan:

- $\cdot$  UCCX
- $\cdot$  CAD
- $\cdot$  CSD
- Cisco-desktopbeheerder (CDA)
- Cisco Unified Communications Manager (CUCM of CallManager)
- Cisco Unified Presence Server (CUPS)

# Gebruikte componenten

De informatie in dit document is gebaseerd op UCCX versie 8.x en hoger, CUCM versie 8.x en hoger, CUPS versie 8.x en hoger.

# Scenario's voor probleemoplossing

Deze sectie behandelt meerdere problemen die u kunt tegenkomen en hoe u deze kunt oplossen.

# Traces instellen en verzamelen voor UCCX CAD-e-mailproblemen

Opmerking: Stel de overtrek in op de server en de agent, maak het probleem opnieuw op en verzamel de logbestanden.

## UCCX-serverzijde

Om sporen in te stellen, navigeer dan naar Cisco Unified CCX Services > Trace > Configuration >

Cisco Unified CCX Desktop Services en stel de Cisco Desktop Agent Email Service in op Debugging 4.

Om logbestanden te verzamelen, opent u het Real-Time Monitoring Tool (RTMT) > Trace & Log Central > Collect logs > Selecteer alle Cisco-desktopservices en EEM Server-service.

#### Tabellen aan agent

Om sporen in te stellen, navigeer dan naar C:\Program Files(x86)\Cisco\Desktop\ en open het Agent.cfg-bestand. Stel onder de categorie [Log reinigen] de drempel in om het bestand te overtrekken en op te slaan. Het bestand moet nu op dit manier worden gelezen:

[Debug Log] Size=10MB Files=10 # Threshold may be one of the following OFF, DEBUG, CALL, TRACE, DUMP # Each level provides successively more debug info, DEBUG should be sufficient for # most debugging needs, set to OFF when debugging is not required. **Threshold=TRACE**

Open ook het EemUi.cfg-bestand en verwijder het pondteken (#) van de lijn dat verwijzingen naar TRACE (zou eerste regel moeten zijn) moeten zijn en voeg een pondteken aan de lijn toe die verwijzingen DEBUG (zou derde regel moeten zijn) moeten zijn. Het zou er zo moeten uitzien:

log4j.rootLogger=TRACE,LOG,DBG,CONSOLE #log4j.rootLogger=CALL#com.calabrio.util.log.SplkLevel,LOG,DBG,CONSOLE #log4j.rootLogger=DEBUG,LOG,DBG,CONSOLE #log4j.rootLogger=INFO,LOG,DBG,CONSOLE #log4j.rootLogger=DUMP#com.calabrio.util.log.SplkLevel,LOG,DBG,

#### Vastlegging Microsoft Exchange Server

Een Microsoft Exchange-beheerder moet worden ingeschakeld om de Microsoft Exchangepostauditlogboeken te verkrijgen.

Opmerking: Cisco is niet verantwoordelijk voor het oplossen van de problemen in de Microsoft Exchange server. Als er vragen zijn, kunt u vragen dat een Microsoft Exchangebeheerder de postvakauditlogbestanden verkrijgen en analyseren voordat u met de probleemoplossing doorgaat.

#### Voordat u contact opneemt met Cisco Technical Assistance Center (TAC)

U dient deze informatie ook te verzamelen voordat u contact opneemt met TAC voor assistentie.

- Volledig UCCX-versie die is opgebouwd met geïnstalleerde technische specificaties (ES) of Cisco Opties Packet (COP)-bestanden, bijvoorbeeld 10.0.1.1001-37
- Volledige versie van CAD
- Versie e-mailserver
- Exacte beschrijving van kwesties met tijdzegels en screenshots die de kwestie tonen met ●stammen die 15 minuten voor en na de gebeurtenis in kwestie bestrijken

# Controleer Connected CAD/CSD Connected Port-poorten

## Probleem

Tijdens het oplossen van problemen CAD, moet u vaak snel de havens en de diensten van CAD/CSD vinden die aan UCCX worden verbonden.

## **Oplossing**

Gebruik de opdracht Zoeken naar netwerkstatus <ip-adres van CAD-machine>.

Voorbeeld:

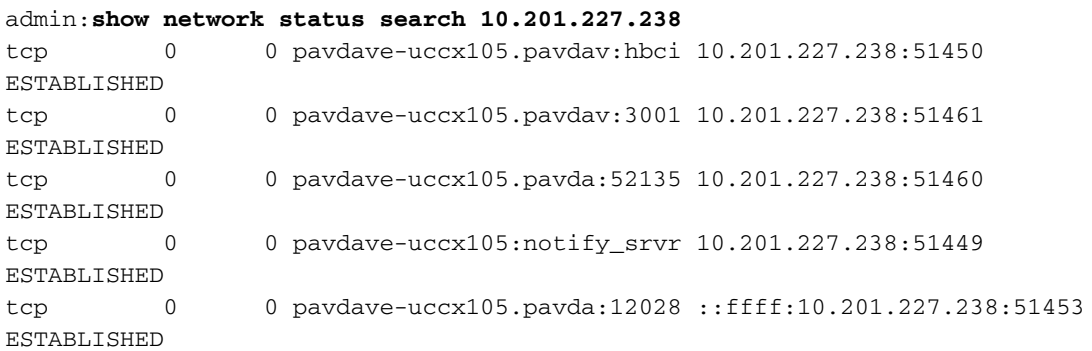

Deze output kan worden gebruikt om de aangesloten/gevestigde lokale poort en de externe poort op de CAD/CSD-machine weer te geven. De meeste CAD-services gebruiken TCP-verbindingen en deze kunnen worden afgestemd op de functionele servicepoorten in de poortgebruikshandleiding.

# Kan bestand fout ingevoerd niet downloaden

#### Probleem

Na een upgrade van UCCX ontvangen CAD-gebruikers deze foutmelding telkens wanneer ze inloggen.

Unable to download file. Could not open request. Maar nadat ze op de knop ok hebben geklikt, kunnen ze met succes inloggen.

Wanneer de CAD-toepassing wordt gestart, controleert deze of er een nieuwere versie beschikbaar is. CAD maakt gebruik van True Update, die te vinden is op C:\Program Files\Cisco\Desktop\bin\update.exe.

## **Oplossing**

Om deze fout te voorkomen, voert u deze stappen voor de upgrade uit:

- 1. CAD/CSD verwijderen.
- 2. Download de installateur van de stekker en installeer CAD/CSD.

3. Open C:\Program Files\COMMON FILES\CAD\bin\ en geef het bestand update.exe een andere naam, dat u vervolgens wilt bijwerken.exe.

# Fout bij sluiten CAD bij integratie met CUPS

### Probleem

Deze fout doet zich voor wanneer UCCX is geïntegreerd in Cisco Unified Presence Server (CUPS).

Runtime error!

Program:C:\program files\cisco\desktop\bin\agent.exe This application has requested the runtime to terminate it in an unusual way please contact the application support team for more information.

## **Oplossing**

- 1. Open IM Server Cluster Management en navigeer naar IM and Presence Domain.
- 2. Wijzig DOMAIN.NOT.SET met de volledig gekwalificeerde domeinnaam.
- 3. Laat agenten inloggen en inloggen.

# UCCX en CUPS integratieproblemen met CDA en CAD

#### Probleem

Deze fout kan bij integratie met CUPS worden gezien op UCCX CDA. Als u bij het opstarten van een programma niet in CUPS logt, ziet u deze fout:

CDAUI2034 Invalid Cisco Unified Presence Cluster user credentials. Configured user must be able to run SOAP queries. Users cannot login to CUPS while launching CAD.

#### **Oplossing**

Controleer of de gebruiker een eindgebruiker op CUPS is. Controleer de configuratie van het CAD-clienttype in CUPS nadat dit is gebeurd.

Opmerking: De instelling CAD-clienttype moet worden ingesteld als uw systeem CUPS versie 8.6 of hoger gebruikt. Om CAD agenten in staat te hebben om in te loggen, moet het CAD client type aan de Unified Presence Administration worden toegevoegd.

1. navigeren in Cisco Unified Presence Management naar Application > clienttypen.

- 2. Klik op Nieuw toevoegen.
- 3. Voer de volgende pagina van het clienttype in:

Type: CAD Description: CAD Minimum Version: 0.0.0.0 Group: Standard CCM End Users

- 4. Controleer het gewenste selectieteken bij de versie.
- 5. Bewaar de configuratie.
- 6. Start de Cisco UP Client Profile Agent Services die zich in netwerkservices bevindt opnieuw.

## Kan CAD niet starten vanwege fout

#### Probleem

Wanneer u CAD start, wordt de compatibiliteit gecontroleerd met het Microsoft Windowsbesturingssysteem. Als er problemen zijn, wordt CAD niet gestart en ontvangt u een van deze fouten:

```
C:Program Files\Cisco\Desktop\bin\agent.exe
A referral was returned from the server
 of
```
C:Program Files(x86)\Cisco\Desktop\bin\agent.exe A referral was returned from the server

#### **Oplossing**

- 1. Meld u aan bij de Agent met een lokale beheeraccount.
- 2. Navigeer naar C:\ProgramFiles(x86\Cisco\Desktop\bin\.
- 3. Klik met de rechtermuisknop op **agent.exe**, klik op **Eigenschappen** en navigeer naar het tabblad Compatibiliteit.
- 4. Selecteer dit programma in de compatibiliteitsmodus.
- 5. Selecteer het programma dat moet worden uitgevoerd met beheerderrechten.

## CAD-agents niet in te loggen vanwege IPv6-fout

#### Probleem

Wanneer agents op CAD loggen, mislukt de inlognaam bij deze fout:

You cannot log in because your phone is IPv6 enabled. Dit kan voorkomen wanneer Extension Mobility (EM) is ingeschakeld of uitgeschakeld en kan gebeuren omdat CAD IPv6 niet ondersteunt of er IPv6 is ingeschakeld.

## Oplossing: Als EM is ingeschakeld

- 1. Toegang tot de CUCM pagina voor de configuratie van de eindgebruiker.
- 2. Onder gecontroleerde apparaten, associeert u het MAC-adres van de IP-telefoon met de eindgebruiker.
- 3. Voeg de gebruiker toe aan de standaard CTI enabled gebruikersgroep.
- 4. Voeg de telefoon toe aan de gebruiker RmCm.
- 5. Toegang tot **CUCM-beheer > Apparaat > Telefoon**, en klik op de telefoon waarop de kwestie voorkomt.
- 6. Kies Apparaat > Instellingen apparaat > Gemeenschappelijke Apparaatconfiguratie.
- 7. Verander de IP-adresseringsmodus naar alleen IPv4.
- 8. Stel de IP-telefoon opnieuw in vanaf de configuratiepagina van de CUCM-telefoon.
- 9. Reset de TFTP- en CTIManager-services.

Als dit nog niet werkt, voert u de volgende stappen uit:

- 1. Koppel de telefoon los van de RmCm-gebruiker.
- 2. Zet de telefoon terug.
- 3. Associeer de telefoon met de RmCm-gebruiker.
- 4. Zet de telefoon terug.

Deze kwestie kan onder Cisco bug-ID [CSCti18636](https://tools.cisco.com/bugsearch/bug/CSCti18636) worden gevolgd.

## Oplossing: Als EM niet is ingeschakeld

Als de inlognaam van de CAD niet lukt en EM niet in gebruik is, moet u de UCCX Engine opnieuw opstarten en proberen om opnieuw in te loggen.

Deze kwestie kan onder Cisco bug-ID [CSCtk00173](https://tools.cisco.com/bugsearch/bug/CSCtk00173) worden gevolgd.

# Foutbericht voor CAD over IP-adreswijziging voor CAD-services

## Probleem

U ontvangt een foutbericht wanneer u probeert in te loggen op CAD.

This computer cannot connect to all CAD services because at least one CAD service IP address has changed

Deze fout verschijnt meestal in scenario's waar een secundair knooppunt is geïnstalleerd en het IP-adres van het knooppunt niet aanwezig is in het bestand postinstall.exe.

#### **Oplossing**

- 1. Draai het programma met Administrator-rechten. Klik met de rechtermuisknop op agent.exe en voer als beheerder uit.
- 2. Start **postinstall.exe** en controleer of de IP adressen correct zijn. Het bestand is te vinden op C:\Program File\Cisco\Desktop\bin\.

Als het probleem zich blijft voordoen, probeert u dit:

- 3. Ga naar C:\Program Files\CAD\bin\ en noem update.exe aan old\_update.exe en voer de CAD client agent opnieuw uit.
- 4. Download het clientconfiguratiegereedschap van UCCX > Gereedschappen > plug-ins op de pagina van de toepassingsbeheerder en voer het één keer uit op de Agent-pc.

# Fout 1310 bij installeren van CAD

#### Probleem

Wanneer u CAD installeert, ontvangt u deze fout:

Error 1310: error writing to file...

#### **Oplossing**

Deze fout wordt vaak ontvangen wanneer het CAD Client Configuration Tool op een pc met antivirus of beveiligingssoftware draait. Download en herstart het clientconfiguratietool op een machine waarop geen anti-virus- of beveiligingssoftware is geïnstalleerd.

## Fout bij controle op afstand met UCCX versie 8.5

#### Probleem

Wanneer u inbelt, werkt de controle op afstand goed. maar zodra een extensie van de agent wordt ingevoerd , wordt dit bericht gehoord .

System is experiencing server connectivity problems Uit het onderzoek van de logboeken van de UCCX Engine (MIVR) blijkt dat:

227530664: Jan 03 10:06:21.840 EDT %MIVR-LIB\_LDAP-3-EXCEPTION:javax.naming. NameNotFoundException: [LDAP: error code 32 - No Such Object]; remaining name 'sectName=Configurations,appName=Setup,ou=VoIP Monitor Devices,lcc=Call Center 1,ou=Company,o=Spanlink Communications'

Cisco001MIVR113.log 6888 227530679: Jan 03 10:06:21.841 EDT %MIVR-LIB\_LDAP-3-EXCEPTION: at com.spanlink.VOIPMonitor.subsystem.SplkSubsystem. getVoipServerCorbaObject(SplkSubsystem.java:1059) Cisco001MIVR113.log 6912 227530703: Jan 03 10:06:21.842 EDT %MIVR-SS\_ VOIPMON\_SRV-3-EXCEPTION: at com.spanlink.VOIPMonitor.subsystem.SplkSubsystem. getVoipServerCorbaObject(SplkSubsystem.java:1059) Cisco001MIVR113.log 6923 227530714: Jan 03 10:06:21.842 EDT %MIVR-SS\_ VOIPMON\_SRV-3-EXCEPTION: at com.spanlink.VOIPMonitor.subsystem.SplkSubsystem. getVoipServerCorbaObject(SplkSubsystem.java:1059) Cisco001MIVR113.log 6932 227530723: Jan 03 10:06:21.843 EDT %MIVR-SS\_ VOIPMON\_SRV-3-CORBA\_INVOKE\_ERROR:Fail to invoke corba call: Module Name=splkSubsystem. startSimultaneousMonitoring,A specific description for a trace=Cann't get server object, quit,Exception=

227530727: Jan 03 10:06:21.857 EDT %MIVR-SS\_RM-3-UNABLE\_TO\_START\_MONITORING:VoIP Monitor server is unable to start monitoring: Module Name=RM component,A description for the nature of the error=startSimultaneousMonitor returned 0 227530728: Jan 03 10:06:21.857 EDT %MIVR-SS\_RM-7-UNK:startMonitor returns status: -5

#### **Oplossing**

Open CDA en navigeer naar instellingen > Service Configuration > Multiline, Monitoring & Oping > VoIP-bewakingsapparaat. Controleer en controleer bij de standaard VoIP Monitor Service of er een server is geselecteerd.

## CSD mislukt

#### Probleem

Het opstarten van CSD zit vast op het eerste scherm zonder foutmeldingen of vooruitgang en het inlogscherm geeft niet weer.

De CSD-logboeken tonen dit:

SplkException.cpp[147] splk\_socket\_internal::SocketOperations::close:com.spanlink. util.socket.SplkSocketException: Failed to shutdown socket descriptor:10093:Either the application has not called WSAStartup, or WSAStartup failed. Stack trace<>.

#### **Oplossing**

Uit de foutmeldingen blijkt dat WSAStartup niet heeft gefunctioneerd en dat CSD dus ook niet is begonnen. Dit is vanwege een onverenigbare Java versie op de Agent PC (of de terminalserver als dit een dunne client omgeving is).

- 1. Schakel de vaststaande CSD-sessie in taakbeheerder uit.
- 2. Installeer de huidige Java-versie.
- 3. Raadpleeg de [UCCX-compatibiliteitsmatrix](http://docwiki.cisco.com/wiki/Compatibility_Matrix_for_Unified_CCX) en download de exacte versie van Java voor uw

UCCX-exemplaar.

# Geen loggen op de Microsoft Terminal Server

### Probleem

In een dun-cliënt omgeving, worden geen agent of supervisor loggen gevonden op de server. Dit gebeurt omdat de gebruikersspecifieke startmap niet is gekoppeld.

#### **Oplossing**

Stel de gebruiker in op de startmap. Dit kan worden gedaan als u tot het dialoogvenster Gebruikerseigenschappen hebt toegang, het station onder het lab van het profiel van Eindservices in kaart brengt en ervoor zorgt dat de afbeelding in het formaat is: \\servername\sharename\%gebruikersnaam%.

Hier is een voorbeeld uit de CAD thin-client gids:

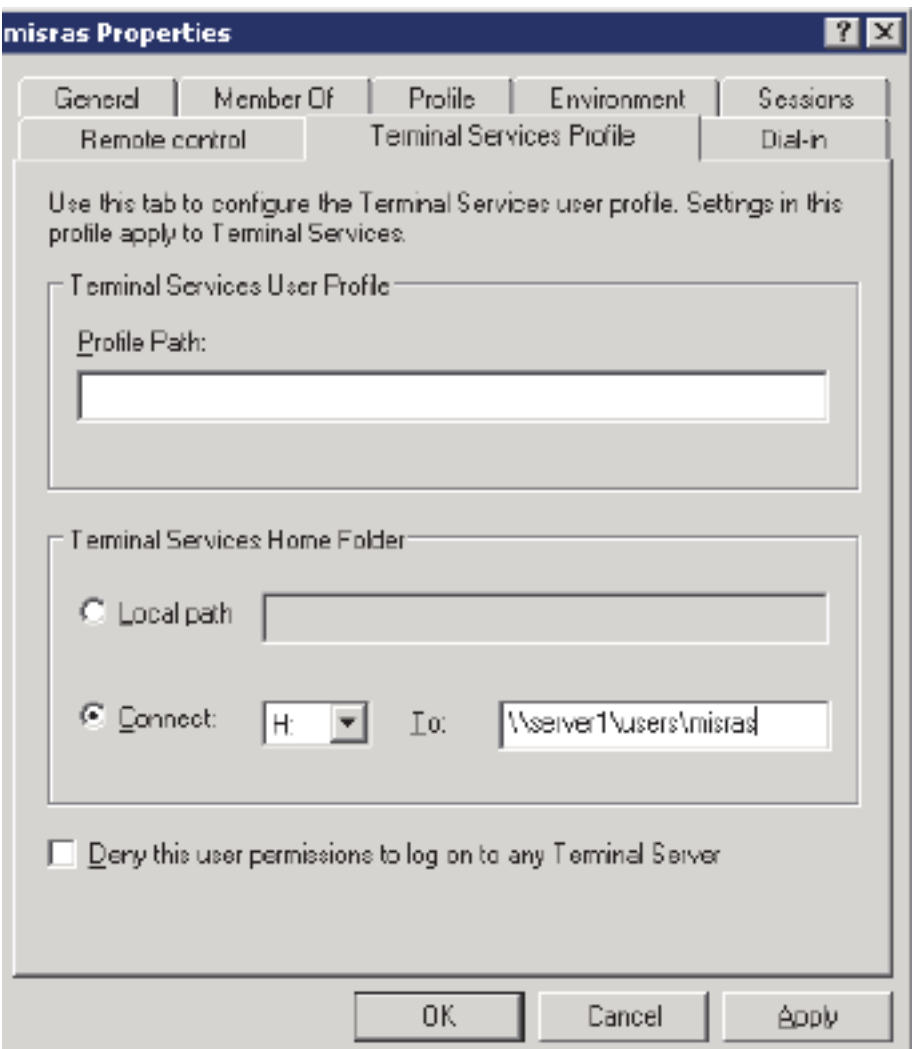

CAD kan niet volgens verwachting in focus komen

Probleem

CAD komt niet in focus op voorgrond wanneer er een nieuwe oproep komt.

In sommige gevallen voldoet de applicatie mogelijk niet aan de vereiste voorwaarden om op de voorgrond te komen, of wordt deze vooruitgelopen door een andere applicatie die de voorgrond overneemt.

Hieronder worden de criteria beschreven waaraan een proces moet voldoen om het voorvenster te worden:

- Het proces is de voorgrond.
- Het proces werd op gang gebracht door het voorgrondproces.
- Het proces heeft de laatste invoergebeurtenis ontvangen.
- Er is geen voorgronds proces.
- Het voorgrondproces wordt gezuiverd door Microsoft Windows, niet door ingebouwde debugging.
- De voorgrond is niet vergrendeld (zie LockSetForegroundWindow).
- De time-out van de voorgrondvergrendeling is verlopen (zie SPI\_GETFOREGROUNDLOCKTIMEOUT in SystemparametersInfo).
- Geen menu's zijn actief.

Er zijn drie situaties waarin het CAD-venster niet zou maximaliseren.

- De Time-outtimer voor ForegroundLock werkt.
- Er is nog een ander programma dat altijd voorop afdwingt.
- CAD wordt NIET tot een minimum beperkt en er wordt een nieuw venster in de voorgrond gebracht en de CAD voorafgegaan.

## **Oplossing**

Er is een registerwijziging die de ForegroundLockTime out direct uitvouwt en deze als mogelijke oorzaak verwijdert:

- 1. Open Start > Start en type revisie.
- 2. Navigeren in naar dit pad: [HKEY\_CURRENT\_USER\Control Panel\Desktop].
- 3. Klik met de rechtermuisknop op de lege ruimte en Creëer een nieuwe DWORD-waarde, of wijzig de huidige waarde met de naam ForegroundLockTime out en stel de waarde in of wijzig deze in op 0. (Deze waarde veroorzaakt dat de toepassing de focus onmiddellijk opneemt.)

4. Start en test.